# **Navigation und verschiedene Kopfbereiche - Übersicht**

Der **Kopfbereich** einer Homepage leistet zwei wichtige Funktionen:

- **Wiederkennung** durch konsistente Gestaltung, u.a. mit dem Logo auf allen Seiten,
- **Einstieg in die Navigation zu den Inhalten** Service-Links und Hauptkapitel.

Für den Kopfbereich kann eine von zwei **Varianten** gewählt werden, die mit dem *Kopfbereich-Konfigurator* gestaltet werden kann und sich automatisch flexibel an die Bildschirmgröße anpasst:

- **Anzeige** der **Hauptkapitel** (jeweils mit/ohne Mega-Menü) und der Service-Links - bei kleinen Bildschirmen immer als Menü!
- "Burger"-Menü **E** für alle Bildschirmgrößen.

Die Variante gilt für die Site und kann nicht einfach geändert werden!

#### **Kopfbereich - Anzeige Hauptkapitel mit aufgeklappten Unterkapiteln**

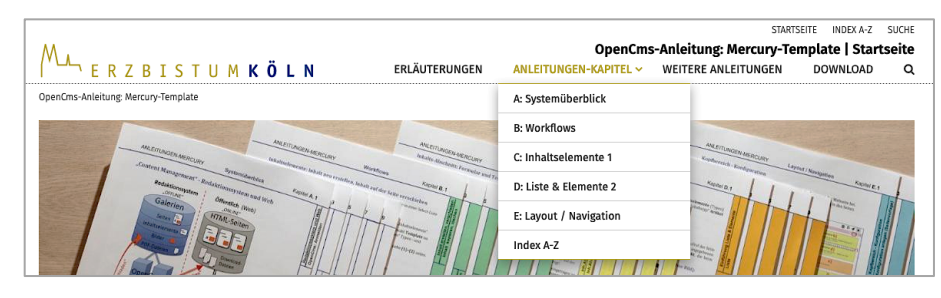

#### **Kopfbereich - Anzeige Hauptkapitel mit Mega-Menü (mehrspaltig)**

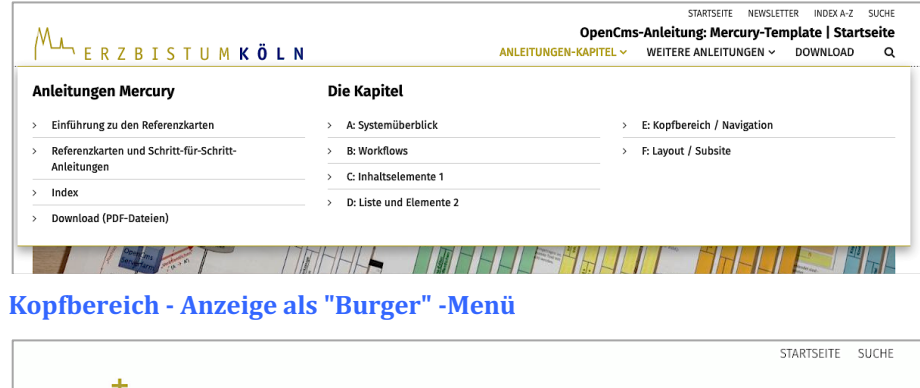

Dokumentation ▶ Neue Seite

Unsere

Gemeinde

### **Kopfbereich-Konfigurator - Elemente zur Darstellung** (Beispiel Variante mit Hauptkapiteln)

Dokumentation | Neue Seite

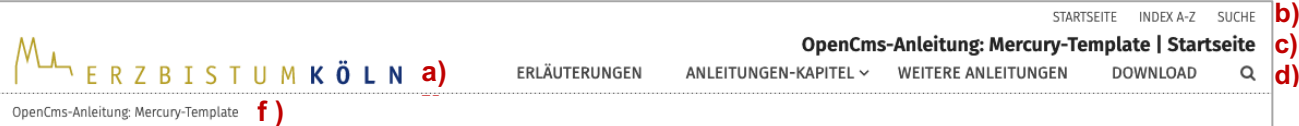

Der Kopfbereich-Konfigurator stellt Container bereit für Inhaltselemente zu folgenden Angaben:

- a) Logo
- b) Service-Links
- c) Seitentitel (kombiniert mit Logo!)
- d) Navigation (Kopfnavigation)
- e) Extra-Container (*wenn aktiviert*)
- f) Brotkrumen-Navigation

Die Anordnung/Position der Container - ob sie sichtbar oder ausgeblendet sind - sowie Parameter zur Formatierung der Inhalte sind variabel und werden in den **Element-Einstellungen** ( $\bullet$ ) festgelegt.

Bildschirmgrößen in Pixeln (Px):

- § XS: 552 Px oder kleiner **Smartphones**
- § SM: 553-763 Px Smartphones, kleine Tablets
- § MD: 764-1013 Px Tablets
- § LG: 1014-1199 Px kleine Bildschirme, Tablets
- § XL: 1200 Px und größer PC/Laptop Bildschirme

#### **Kopfbereich als Menü bei den Bildschirmgrößen: XS, SM und ggf. MD**

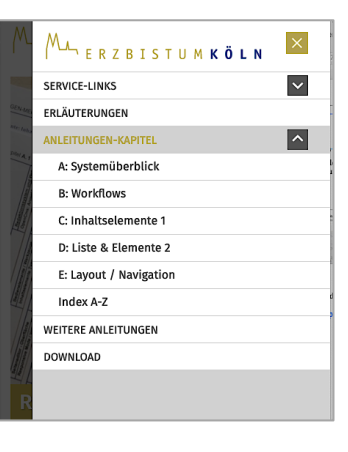

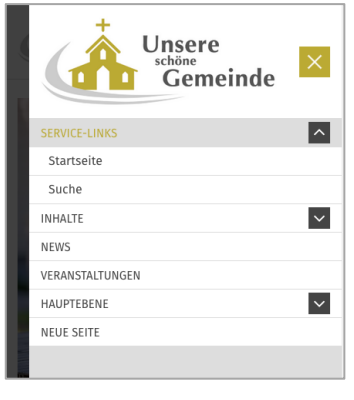

 $\mathsf{X}$ 

# **Navigation - Seiten-Struktur (Sitemap)**

Die Sitemap zeigt die Seiten-Struktur mit allen Seiten und ist die Grundlage für die Navigation.

Seiten sind nach ihrer **Funktion**:

- **Containerseiten:** Seiten mit **Containern** für Inhalte **F** (verschiedene Seitenvorlagen)
- **Detail-**Seiten: Seiten für die **Anzeige** der **Detailansicht** aus Listen, z.B. **E** Artikel
- **Funktions** seiten: Navigationsebene **[19]** (ohne Inhalt; springt zur 1. Seite im Ordner!) HTML-Redirect  $\blacklozenge$  (ohne Inhalt; Umleitung auf beliebige Seiten)

Navigationsebene und Containerseiten können Ordner mit Seiten in geschachtelten Ebenen bilden. Die Reihenfolge in der Navigation kann durch **:::** Verschieben des Ordners/der Seite geändert werden! **Ordner** und **Seiten** können in der **Navigation gezeigt** oder **versteckt** werden. (vgl. B.12 und B.13)

### **Sitemap (Seiten-Struktur)**

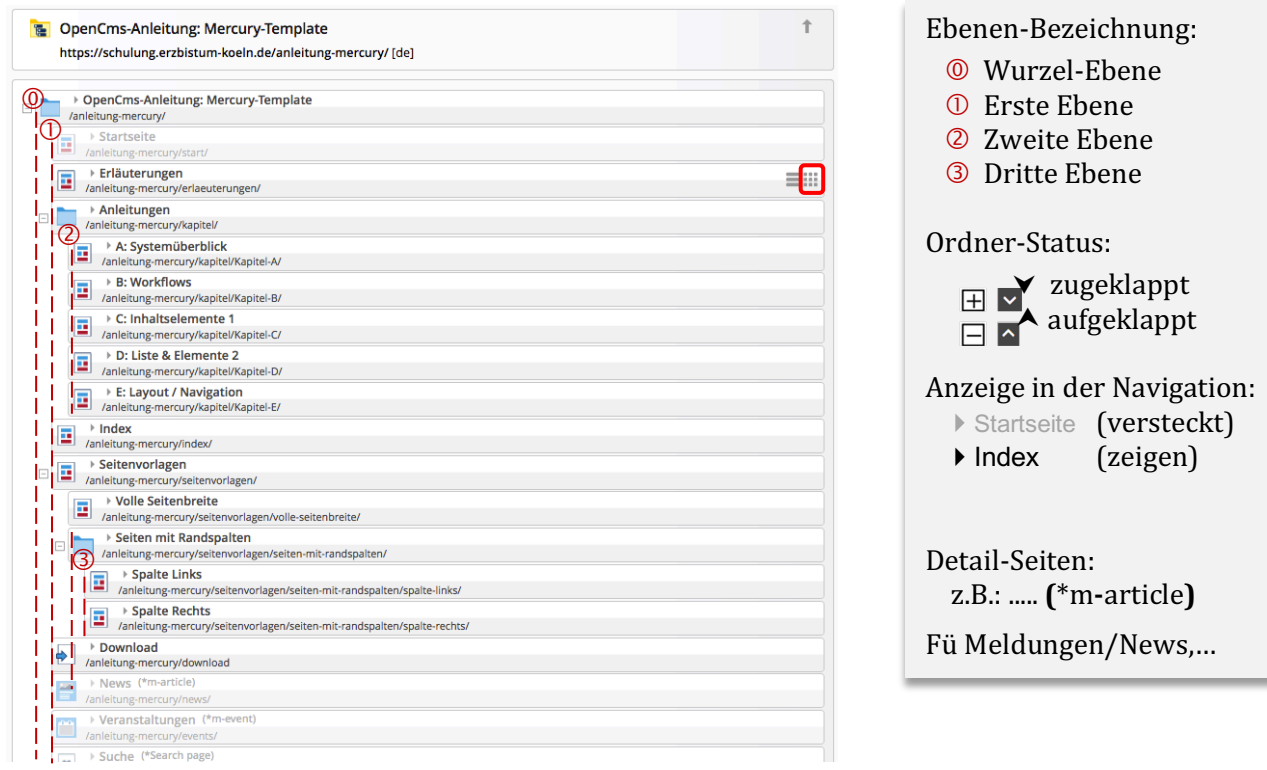

#### **Beispiel-Ansicht in der Navigation (LG, XL)** ERZBISTUMKÖLN Seite 9自 ツ 口 国 ⊙ ≣ロダ圓  $K$ onfhoroich  $\overline{S}^{IARTSClT}$  SUCHE TEST DOWNLOAD Kopfbereich<br>Köln F<sup>erläuterungen</sup> **MULTER TRIM KÖLN CICIL CERLAUTERUNGEN ANLEITUNGEN WEIGHTS ANICHTURE ISPANER ERCHIS**  f) ন $|s\rangle$ Die Seite "Spalte Rechts" Seiteninhalt  $\odot$ Friäuterung **Anleitunger**  $\overline{\circ}$ Volle Seitenbreite h) **Index** iten mit Rands Spalte Links **Volle Seitenb Spalte Recht** Seiten mit Rands x) en > Seiten mit Randspalten > Spalte Re  $\overline{\odot}$ Spalte Links Download

- b) Service-Links
- d) Navigation (im Kopfbereich mit Hauptkapiteln, bzw. Menü)
- f) Brotkrumen-Navigation (ab Wurzelebene, im Kopfbereich)
- s) Seiten-Navigation in einer Spalte (ab 1. Ebene)
- h) Seiten-Navigation im Hauptbereich (ab Ordner Seitenvorlagen)
- x) Brotkrumen-Navigation (ab Ordner Seitenvorlagen mit Ordner!)

#### **Menü aufgeklappt (XS, SM)**

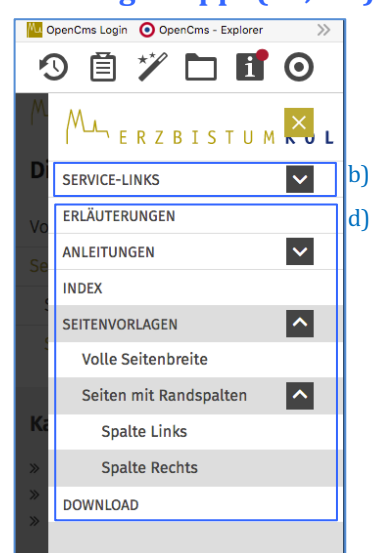

### **Kopfbereich - Container und Erweiterung um Extra-Container**

In den gelben Containern der Kopfbereich-Konfiguration können nur **passende Inhaltselemente** hinzugefügt werden, die automatisch voreingestellte Einstellungen haben.

#### **Containerstruktur Variante mit Hauptkapiteln**

#### **Containerstruktur Variante mit Menü**

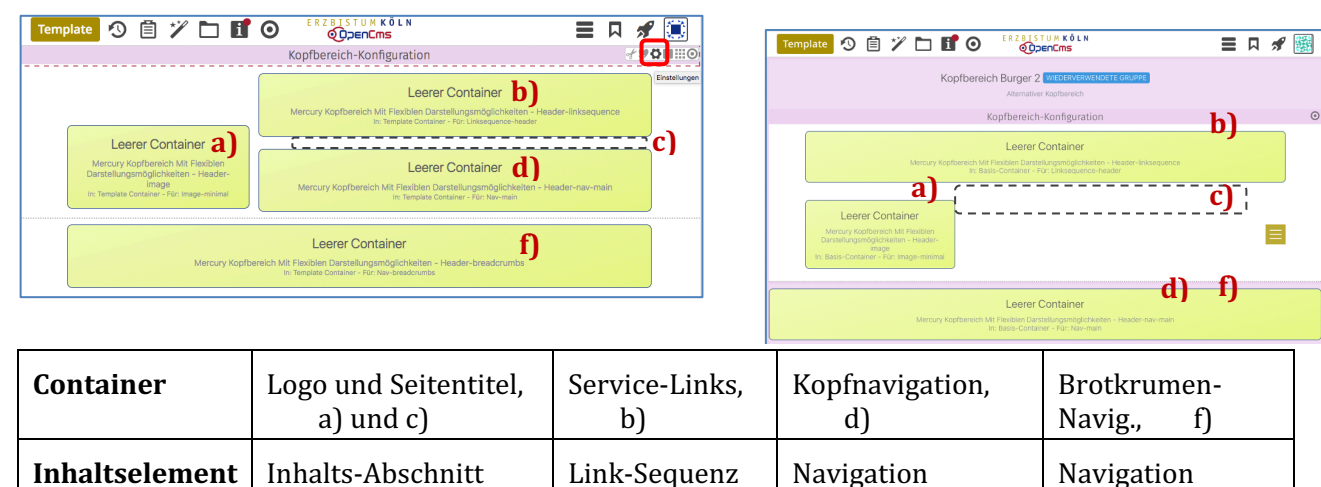

### l **Erweiterung um Extra-Container (für beide Varianten)**

- **»** Element-Einstellungen der Kopfbereich-Konfiguration öffnen und folgende Felder setzen: *Navigation Position*, *Extra-Container*, *Extra-Container Position*
- **(2)** OK **»** Einstellungen speichern und anzeigen

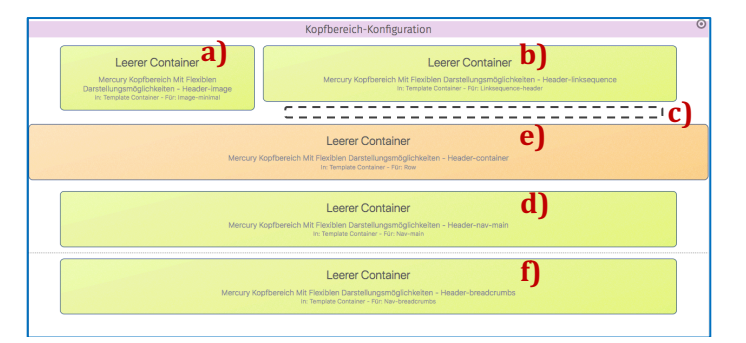

- **(3)**  $\mathscr{V}$  **Werkzeuge und Gruppe** Template-Elemente
- (4) Q in Layout-Zeile » Inhaltselemente anzeigen
- **(5)**  $\cdots$  **»** 'Row 1 Spalte (12-Voll)' in den Container **e)** ziehen

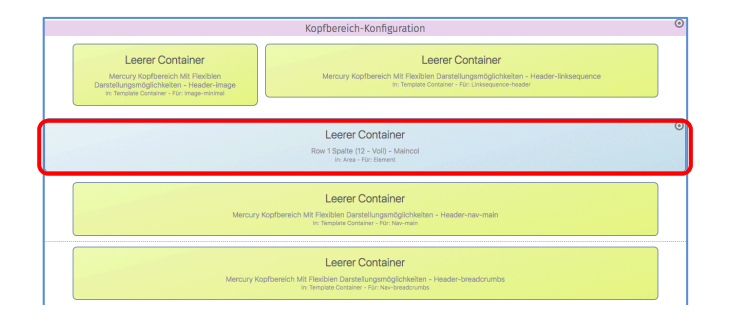

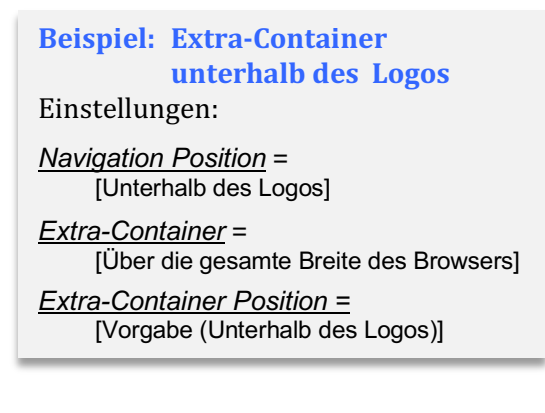

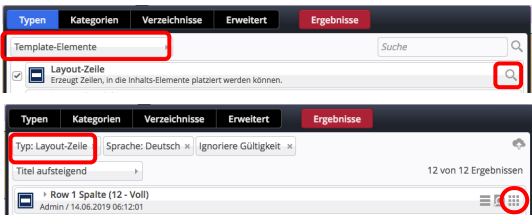

In diesen Container können alle Inhaltselemente eingefügt werden (vgl. B.1).

Für 1 Bild mit einem Inhalts-Abschnitt, oder ein **Slider** mit mehreren Bildern.

 $\mathsf{\mathsf{X}}$ 

Als **Bildformat** eignet sich hier gut 3:1

**Hinweis: Nicht gefüllte** Container im Kopfbereich werden **online nicht angezeigt!**

# **REFERENZKARTE Navigation, Kopfber.-Konfigurator** Kapitel **F. 4**

# **Modellgruppe für den Kopfbereich anlegen**

### $\bullet$  **Neue Modellgruppe erzeugen (Sitemap-Editor)**

- (1) **3** Schnellstart **»** zeigt das Editor-Menü
- **(2) E** Sitemap » öffnet den Sitemap-Editor
- (*in der Symbolleiste oben links!)* **»** Auswahl-Menü öffnen
- **(4)** [Vorlagen] » zeigt die Vorlagen und Modellgruppen
- **(5) + »** Fenster Modellgruppe erzeugen' öffnen
- **(6)** *Titel* und ggf. *Beschreibung* » ausfüllen (Neuer Seitenkopf)
- **(7)** OK **»** Modellgruppe anlegen.

### l **Neue Modellgruppe im Template-Editor öffnen**

- $(1) \equiv$  **»** Menü in der Zeile der neuen Gruppe öffnen
- [Bearbeiten] **»** Template-Editor öffnen 目口が圓 Leerer Container TEMPLATE-ENT

### l **Kopfbereich-Konfiguration anlegen**

- **(1) <sup>≯</sup>»** Werkzeuge und Gruppe Template-Elemente
- **(2)** Q in Layout-Gruppe » Inhaltselemente anzeigen
- **»** 'Mercury Kopfbereich mit flexiblen Darstellungs möglichkeiten' in den Container einfügen

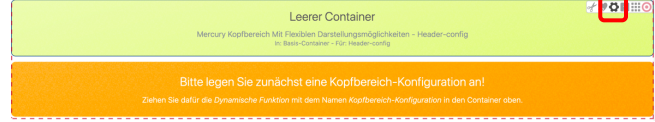

- **(4)**  $\bullet$  Element-Einstellungen (Template) öffnen
- *Gruppentyp* **»** 'Elemente wiederverwenden' setzen
- **(6)** OK **»** Einstellung speichern
- **»** Werkzeuge und Gruppe Fortgeschrittene Elemente
- **(8)** Q » Liste in 'Dynamische Funktion' anzeigen
- In Seite einfügen **»** 'Kopfbereich-Konfiguration' in den leeren Container legt den Kopfbereich an.

**»** Element-Einstellungen bearbeiten (siehe F.5, bzw. F.6 für "Burger"-Men0)

> **Gelbe Container mit Inhaltselementen füllen** (vgl. Seiten F.3 und F.8 bis F.10);

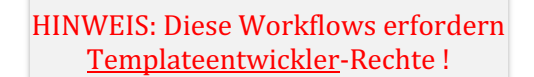

#### Ausführliche Anleitung: vgl. G.4

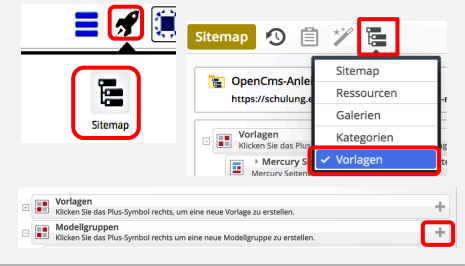

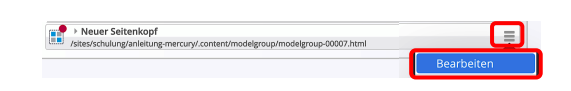

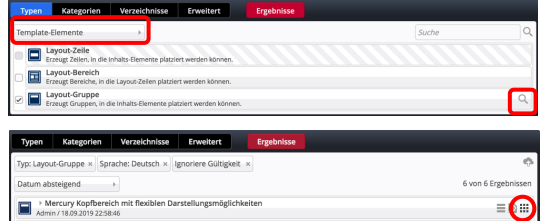

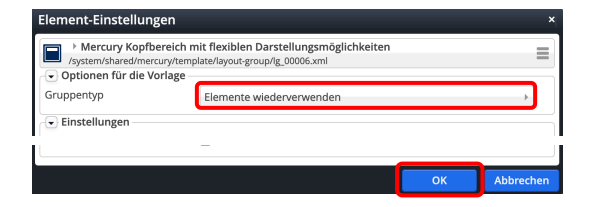

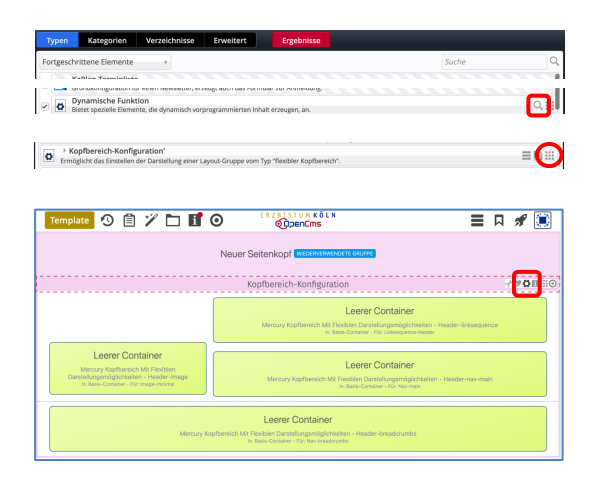

### **Kopfbereich - Element-Einstellungen: Modellgruppe und Variante mit Hauptkapiteln**

#### **Achtung**:

als **Modellgruppe** hat die Kopfbereich-Konfiguration **zwei unterschiedliche Element-Einstellungen**, die abhängig von der Elementsicht  $\left( \equiv \text{in der Symbolleiste}\right)$  an der Position und der *Farbe des Direct-Edit-Symbols* erkennbar sind:

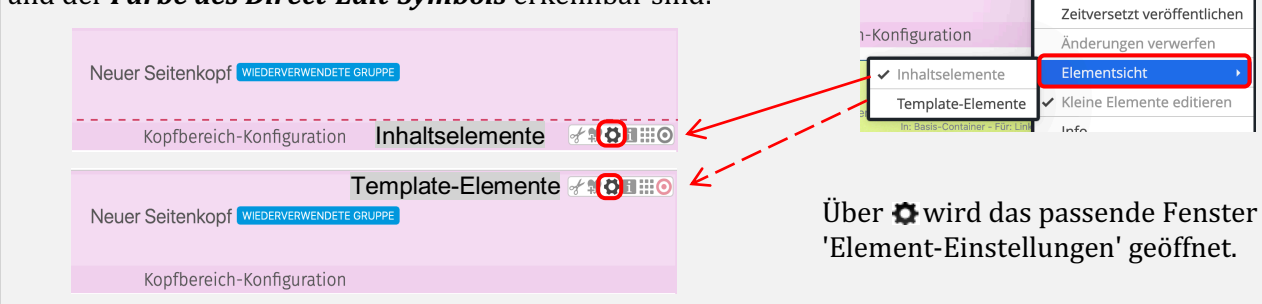

### **Element-Einstellungen - Template-Element Layout-Gruppe**

Steuert die Eigenschaften der **Modellvorlage** beim **Einfügen**!

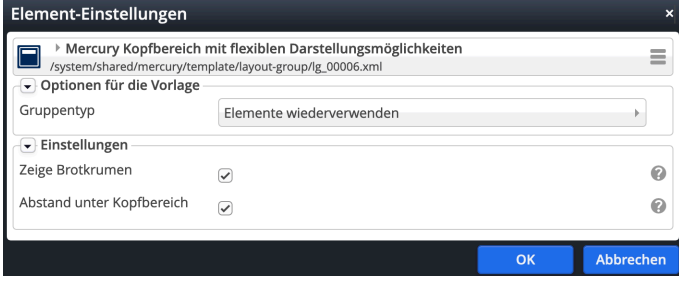

*Gruppentyp*

**TUMKÖLN** 

DEN K U

Elemente wiederverwenden Deaktiviert Elemente kopieren Elemente wiederverwenden

 $\Box$  $\mathcal{L}$ 

Site wechseln Zeige Online

- § Elemente **wiederverwenden**: beim Einfügen der Modellvorlage werden alle inhaltlichen Elemente **als identische Kopie** eingefügt! (zu *identisch* vgl. auch B.2)
- § Elemente **kopieren**: beim Einfügen der Modellvorlage werden von allen inhaltlichen Elementen **neue Kopien** erzeugt!

### **Element-Einstellungen - Konfiguration: Variante mit Hauptkapiteln**

#### Darstellung der **Container** und **Inhalte** (Vorgabe)!

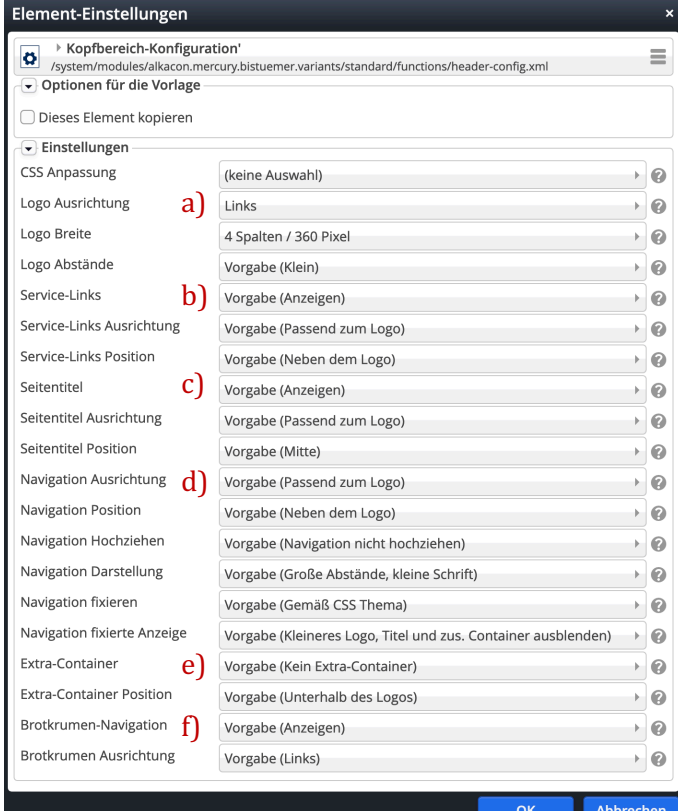

#### Die Hilfe-Funktionen zu **jedem** Feld **O** erklären ausführlich alle Optionen und deren Auswirkung!

#### Beispiel: Logo Breite

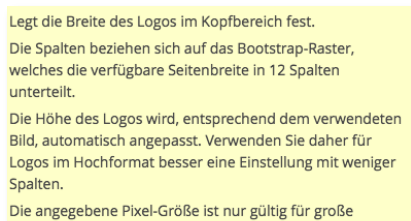

Desktop-Bildschirme. Für kleinere Bildschirme, sowie für Mobilgeräte, wird das Logo automatisch verkleinert.

#### **Tipp:**

Alle Container mit Inhalt füllen und dann durch Variation der Einstellungen die Darstellung schrittweise anpassen!

Einfluss beachten der Felder: *... Ausrichtung* und *...Position* sowie von **Logo Breite**.

 $\mathsf{\mathsf{X}}$ 

### **Kopfbereich - Element-Einstellungen: Modellgruppe und Variante mit "Burger"-Menü**

#### **Achtung**:

als Modellgruppe hat die Kopfbereich-Konfiguration zwei **TUMKÖLN**  $\equiv$ DEN K U **unterschiedliche Element-Einstellungen**, die abhängig von der Elementsicht  $\left( \equiv \text{in der Symbolleiste oben} \right)$  an der Position Site wechseln Zeige Online und der *Farbe des Direct-Edit-Symbols* erkennbar sind: Zeitversetzt veröffentlichen 1-Konfiguration Änderungen verwerfel Neuer Seitenkopf Inhaltselemente Template-Elemente Kleine Elemente editierer Kopfbereich-Konfiguration Inhaltselemente <1011110  $Infor$ Template-Elemente 7901:0 Über  $\bullet$  wird das passende Fenster Neuer Seitenkopf 'Element-Einstellungen' geöffnet. Kopfbereich-Konfiguration

### **Element-Einstellungen - Template-Element Layout-Gruppe**

Steuert die Eigenschaften der **Modellvorlage** beim **Einfügen**! *Gruppentyp*

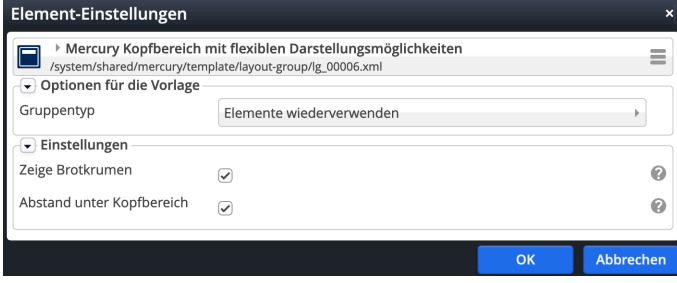

Elemente wiederverwenden Deaktiviert Elemente kopieren Elemente wiederverwenden

口牙

- § Elemente **wiederverwenden**: beim Einfügen der Modellvorlage werden alle inhaltlichen Elemente **als identische Kopie** eingefügt! (zu *identisch* vgl. auch B.2)
- § Elemente **kopieren**: beim Einfügen der Modellvorlage werden von allen inhaltlichen Elementen **neue Kopien** erzeugt!

### **Element-Einstellungen - Konfiguration: Variante mit "Burger"-Menü**

#### Darstellung der **Container** und **Inhalte** (Vorgabe)!

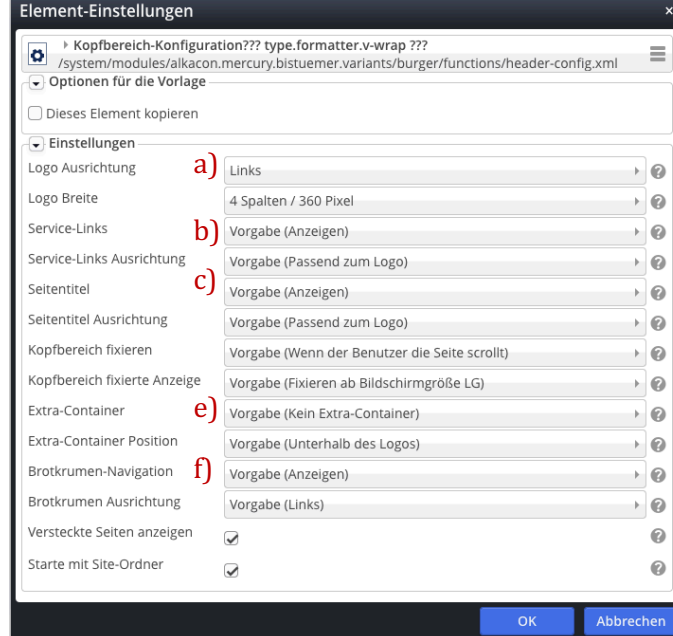

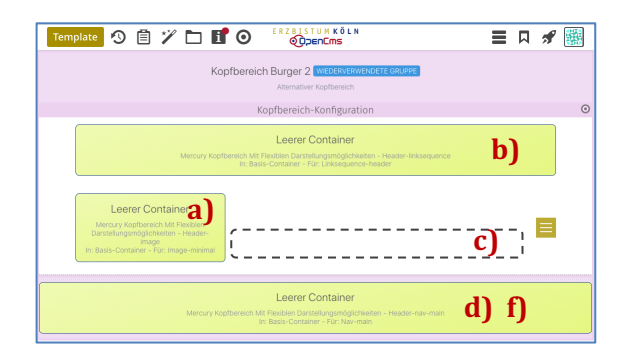

Die mit Menü **≡** geöffnete **Navigation** hat eine fest vorgegebene Ausrichtung (und kann in den Element-Einstellungen nicht geändert werden)!

Das zugehörige Inhaltselement wird in den untersten Container d) eingefügt und kann dort auch bearbeitet werden.

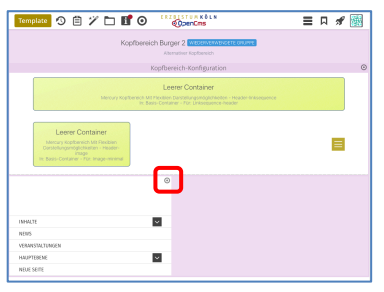

### **Kopfbereich - Logo und Seitentitel**

In einem separaten Inhalts-Abschnitt werden Logo (Grafik/Bild) und Seitentitel angegeben. Gute Skalierbarkeit bietet ein Logo im Vektorformat ".svg"!

**790110** 

#### $\bullet$  **Inhalts-Abschnitt für Logo und Seitentitel**

- Inhalte hinzufügen **»** Gruppe Inhaltselemente
- **(2) III** Inhalts-Abschnitt » ... in Container a) ziehen
- **(3)**  $\mathscr{L}$  Bearbeiten » Formular öffnen

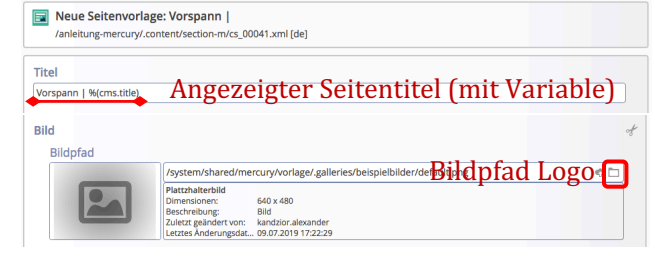

- *Titel* **» Seitentite**l für die Anzeige in Container **c)** Text und/oder **Variable** %(cms.title) zur Anzeige des Titels der Seite oder eines Listenelements!
- **» Logo** im Container **a)** im **Bild-Abschnitt** festlegen
- **»** ggf. im **Link-Abschnitt** eine **Verlinkung des Logos** vorgeben
- Speichern & schließen

### l **Gestaltung festlegen**

Kopfbereich-Konfiguration

**»** Element-Einstellungen der Kopfbereich-Konfiguration öffnen und folgende Felder setzen:

*Logo Ausrichtung Logo Breite Logo Abstände* (nicht bei "Burger"-Menü) *Seitentitel Seitentitel Ausrichtung Seitentitel Position* (nicht bei "Burger"-Menü)

**(2)** OK **»** Einstellungen speichern und anzeigen

#### **Erläuterungen und Hinweise:**

- § Das Logo (Bild) wird immer **vollständig** angezeigt, Ausschnitte sind möglich (vgl. B.9 und B.10)!
- Bei großen Bildschirmbreiten beeinflusst die Kombination von "*Größe"* des Logos (*Logo Breite*) im Container **a)** und die *Position* dieses Containers (Logo-Ausrichtung) die Gesamtgestaltung!
- In der Variante Hauptkapitel ersetzt bei XS, SM, MD der Menü-Button  $\blacksquare$  die Navigation und Service-Links; keine Anzeige des Seitentitels!
- **Tipp:** mit dem Vorschaumodus  $\odot$ das Ergebnis überprüfen (vgl. A.6)!

#### **Anzeige/Änderung des Seitentitels**

- Für Seiten der Sitemap wird als **Seitentitel** der **Inhalt von** *Titel* aus dem **Inhalts-Abschnitt zum Logo** im benutzten Kopfbereich angezeigt!
- § Die **Variable %(cms.title)** wird durch den **Inhalt von Titel der Seite in der Sitemap** ersetzt (vgl. B.13):

Festseite-Seitentitel ē /anleitung-mercury/Beispielseiten/testseite/

- § **Änderungen des Seitentitels** müssen **in**  der Sitemap durchgeführt werden!
- Die Variable %(cms.title) kann mit konstantem Text kombiniert werden.

§ Bei der Anzeige von **Listen-Elementen** in **Detail-Seiten** wird %(cms.title) durch den **Inhalt von Titel im Listen-Element**, z.B. Artikel) ersetzt (vgl. D.6)!

**Beispiele: Variante mit Hauptkapiteln**

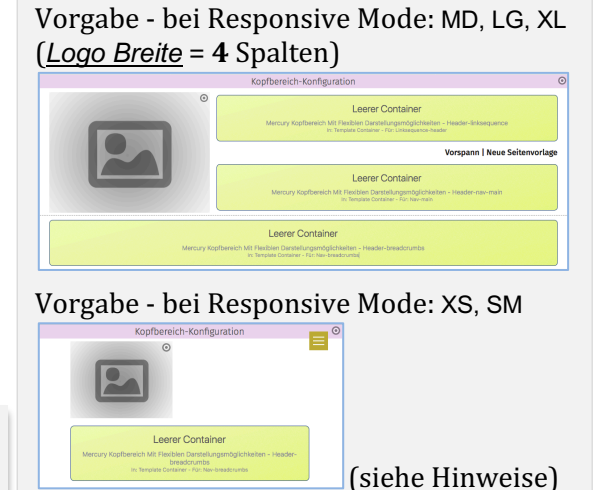

Vorgabe - *Logo Breite* = 12 Spalten LG, XL und *Seitentitel Position* = unten 

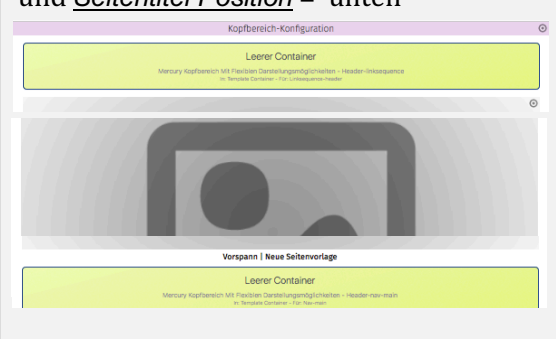

**7 8**

**F**

 $\mathsf{\mathsf{X}}$ 

# **REFERENZKARTE Navigation, Kopfber.-Konfigurator** Kapitel **F. 8**

# **Navigation - Formular: Kopfnavigation und Brotkrumen-Navigation**

Das Inhaltselement Navigation steuert im Kopfbereich zwei horizontale Navigationen:

- **Example 3 als Kopfnavigation** im Container **d)** die **Hauptkapitel** (Ordner/Seiten mit Ebenen-Struktur),
- **als Brotkrumen-Navigation** im Container f) die horizontale Kette der Ordner und Seite.

Hinweis: Die **Service-Links** im Container **b**) werden mit einer Link-Sequenz festgelegt (vgl. F.11).

#### l **Navigation - Kopfnavigation (Container d)**

- Inhalte hinzufügen **»** Gruppe Fortgeschrittene Elemente
- **(2)**  $\cdots$  Navigation » Element in den Container **d**) ziehen

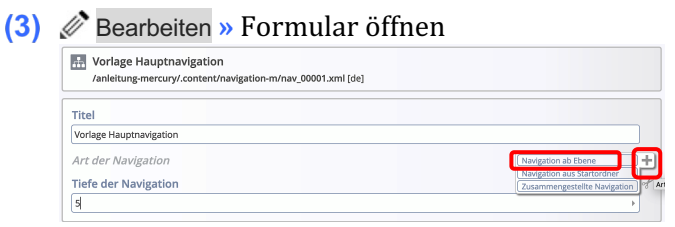

Art der Navigation Auswahl hinzufügen **»** Auswahl zeigen

**(5)** [Navigation ab Ebene] » Variante '... ab Ebene' wählen

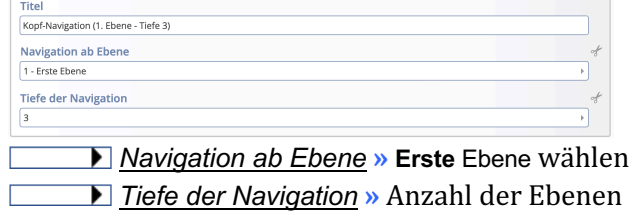

setzen die aufgeklappt werden können!

- (6) Speichern & schließen
- **(7)**  $\bullet$  » Element-Einstellungen öffnen (siehe rechts) und Felder bearbeiten!
- **(8)** OK **»** Einstellungen speichern und anzeigen

### **Varianten zu Art der Navigation**

Variante '**Navigation aus Startordner'** wählen

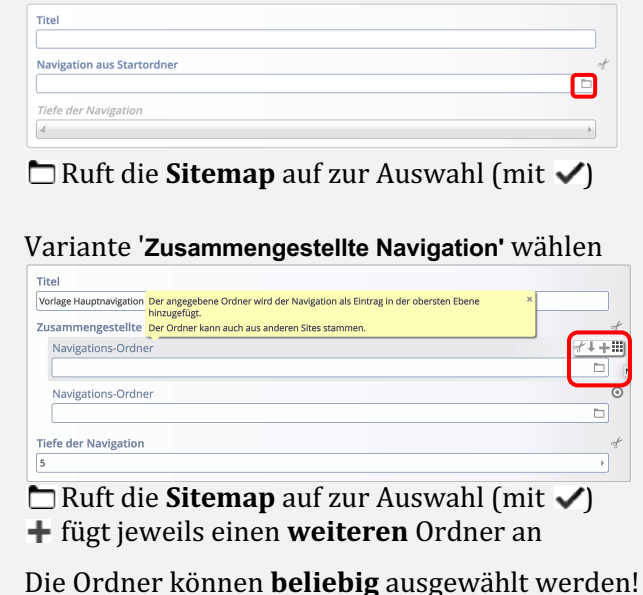

### **Element-Einstellungen (Kopfnavigation)**

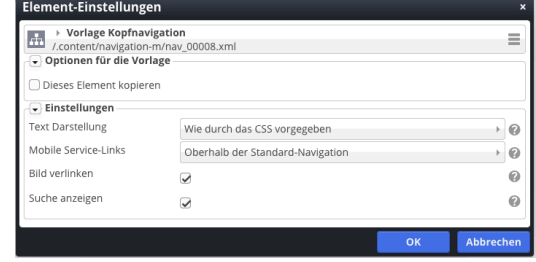

#### *Mobile Service-Links*

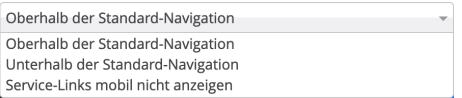

#### *Suche anzeigen*

 $\boxtimes$  =  $\bigcirc$  am Ende der Liste mit anzeigen (nicht bei Variante "Burger"-Menü)

#### *Bild verlinken*

 $\overline{\mathcal{Q}}$  = bei Variante "Burger"-Menü wird **mobil** der Link zum Bild ausgeführt 

### $\bullet$  **Brotkrumen-Navigation (Container f)**

**(1) - (8)** siehe Navigation - Kopfbereich, aber  $(2)$   $\cdots$  in Container f)

In der Kopfbereich-Konfiguration wird in diesem Container für Navigation eine **andere Element-Einstellung** geöffnet.

### **Element-Einstellungen (Brotkrumen-Navigation)**

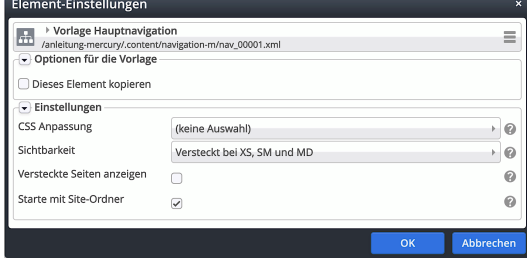

#### *Sichtbarkeit*

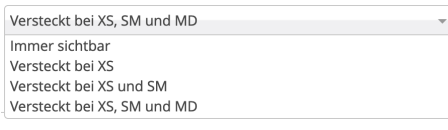

### *Starte mit Site-Ordner*

# **Navigation - Beispiele mit Einstellungen: Kopfbereich mit Hauptkapiteln**

Dargestellt sind typische **Kopfbereich-Konfigurationen** für den Desktop im Vorschau-Modus.

Basis ist die **Standard-Vorgabe** der Element-Einstellungen, u.a. mit *Logo Breite* = 4 Spalten. Ergänzend ist in beiden Navigation Element-Einstellungen *Suche anzeigen* =  $\Box$ 

Alle **Änderungen** an den Einstellungen zur Vorgabe auf Seite F.4 sind angegeben.

#### **1) Logo links** Ø Vorspann | Neue Seitenvorlage *Seitentitel Ausrichtung* = zentriert Erläuterungen Anleitungen ~ Index Seitenvorlagen v Download **2) Logo rechts** Ø .<br>Vorspann | Neue Seitenvorlage *Logo Ausrichtung* = Rechts Erläuterungen Anleitungen v Index Seitenvorlagen ~ Download Volle Seitenbreite Seiten mit Randspalter Spalte Links (gezeigt sind beispielhaft die aufgeklappten Ebenen der 2. und 3. Stufe) Ø **3) Logo zentriert** *Logo Ausrichtung* = zentriert *Seitentitel Position* = unten itenvorlage<br>Seitenvorl Erläuterung ms-Anleitung: Mercury-Template > Neue Seitenvi **4) Logo links, Nav. fixiert** Ø *Seitentitel* = ausblenden ERLÄUTERUNGEN ANLEITUNGEN ~ INDEX SEITENVORLAGEN ~ DOWNLOAD  $\alpha$ den Galerien zur Speicherung von Inhalten. Beschrieben wird das An- und Abmelden an diesem System sowie das Ändern des Passwortes *Navigation fixieren* = wenn nach oben (wenn nach oben gescrollt wird: ein verkleinertes Logo, die Servicegescrollt wird Links und die Kopfnavigation werden oben am Rand die Seite **überlagernd** angezeigt; der Seitentitel und ein evtl. aktiver Extra-**Navigation** Element-Einstellungen: Container werden ausgeblendet.) **Text Darstellung** = Alles in Großbuchst. *Suche anzeigen* = **Ø**  $|\mathcal{G}|$ **5) Logo zentral, volle Breite** *Logo Ausrichtung* = zentriert Logo Breite = 12 Spalten *Service-Links* = ausblenden **Seitentitel** = ausblenden Erläuterungen Anleitungen v Index Seitenvorlagen v Download **Navigation hochziehen** = immer (Nav. hochziehen legt die Kopfnavigation unten über das Logo) **6) Logo als Bild im Extra-Container in Breite des**

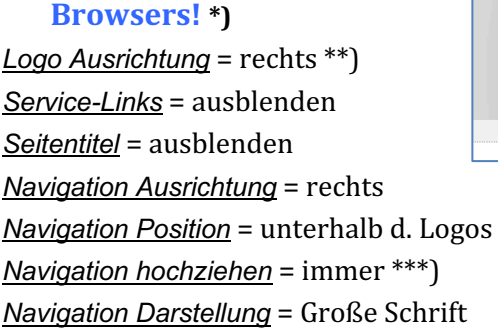

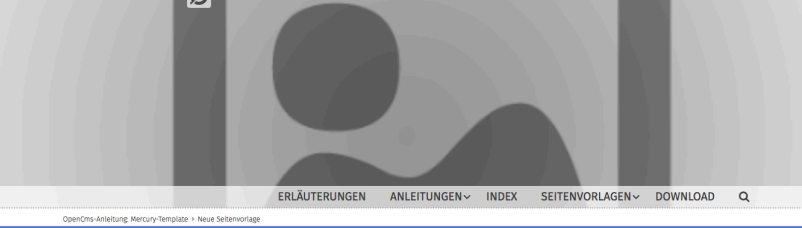

- \*) Der Extra-Container ist so angelegt, wie in F.2 beschrieben; hier ein Bild-Ausschnitt 1200 x 400 px, Format 3:1
- \*\*) Der Logo-Container kann NICHT ausgeblendet werden! Er muss leer bleiben und wird deshalb nicht angezeigt.
- \*\*\*) Hochziehen legt hierbei die Kopfnavigation **unten** über den Extra-Container.

 $\chi$ 

# **REFERENZKARTE Navigation, Kopfber.-Konfigurator** Kapitel **F. 10**

# **Navigation - Kopfbereich mit Mega-Menü**

Das Mega-Menü ist ein alternatives Navigations-**Element** für einen Eintrag in der **Kopfnavigation**, das beim **Ansteuern dieses Eintrags** aufklappt!

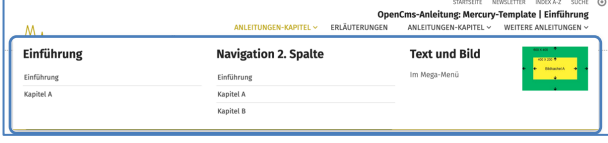

 $\circ \mathop{\mathrm{div}} \mathop{\mathrm{H}}\mathop{\mathrm{O}} \mathop{\mathscr{A}}\mathop{\mathrm{E}}$ 

 $\mathsf{x}$  $\frac{1}{2}$ 

#### **Layout und Elemente**

Beim Anlegen eines Mega-Menüs (s.u.) wird eine Layout-Zeile verwendet, typisch sind: Row 4 Spalten oder Row 3 Spalten wie in diesem Beispiel).

Elemente für die Navigation sind: Link-Sequenz und Navigation (Spalte), vgl. F.11.

Die Inhalte werden auch *auf mobilen Geräten* im Menü **E** entsprechend angezeigt!

Andere Elemente, z.B. Inhalts-Abschnitt mit Text und Bild werden *auf mobilen Geräten* ausgeblendet!

### $\bullet$  **Anlegen eines Mega-Menüs**

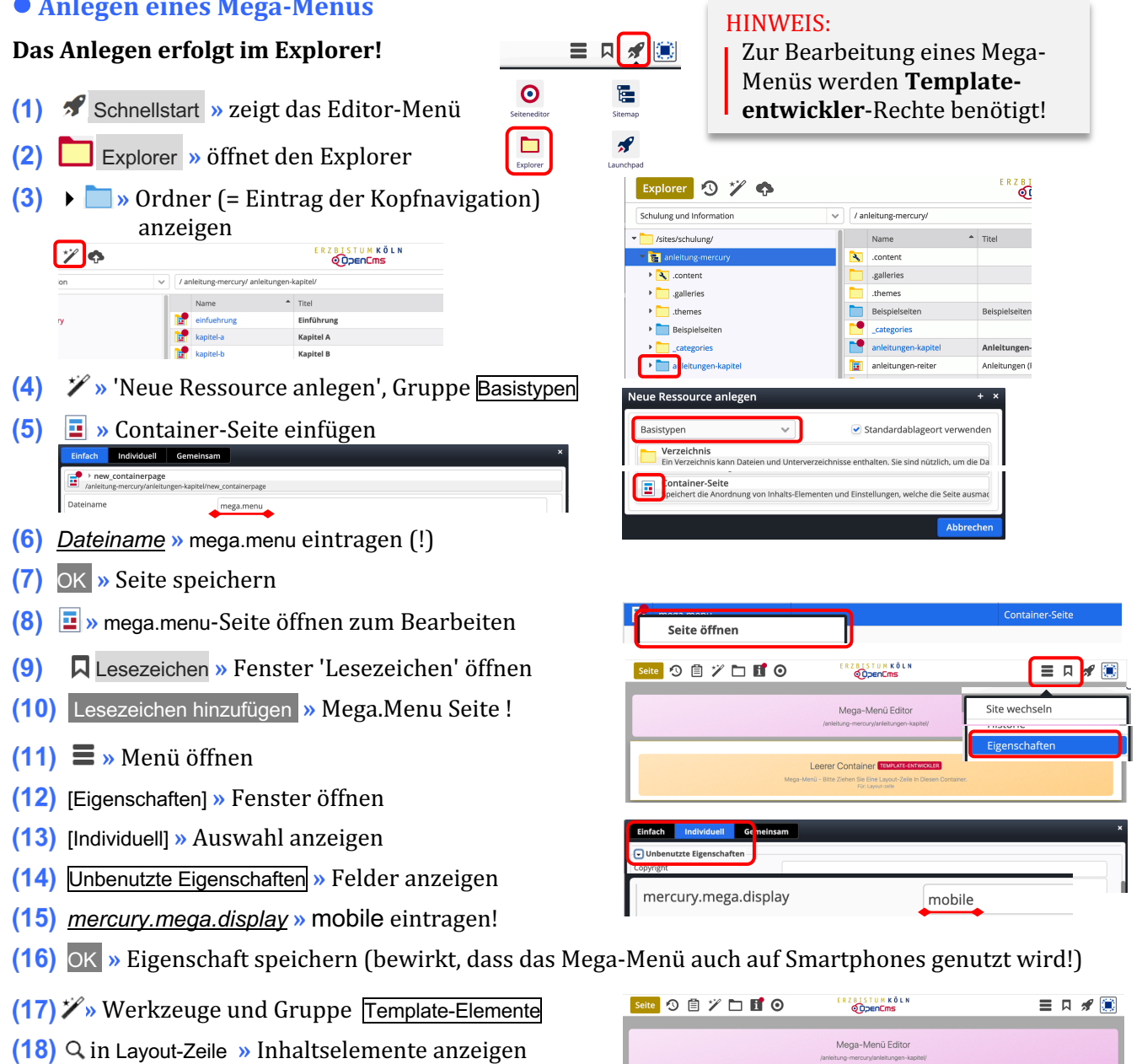

**(19)**  $\cdots$  z.B. 'Row 3 Spalten' in den Container ziehen

**(20)** » Inhaltselemente in den Containern hinzufügen

Prove 3 Spalten (4 - 4 - 4) (Ab Bildschi<br>Admin / 14.06.2019 06:12:01 O

Tipp: Das Mega-Menü ist angelegt und jederzeit über das Lesezeichen zur Bearbeitung aufrufbar! Zum Verlassen des Mega-Menü-Editors am besten eine Seite über Lesezeichen aufrufen!

# **Seiten-Navigation - Formulare: Navigation und Link-Sequenz**

Für die Darstellung einer Navigation der Seiten stehen folgende Werkzeuge/Typen zur Verfügung:

- **EXECT:** Navigation (Fortgeschrittene Elemente) als **Seiten-Navigation** und **Brotkrumen-Navigation** und
- § **Link-Sequenz** (Inhaltselemente) als frei zusammenstellbare *Liste von Links*

Zur Anwendung in der Kopfbereich-Konfiguration vgl. F.2 und F.4; im Mega-Menü siehe F.10.

#### $\bullet$  **Navigation - Anlegen und Formular**

- Inhalte hinzufügen **»** Gruppe Fortgeschrittene Elemente
- **(2)**  $\mathbf{H}$  Navigation » Element auf die Seite ziehen
- **(3)**  $\mathscr{D}$  Bearbeiten » Formular öffnen

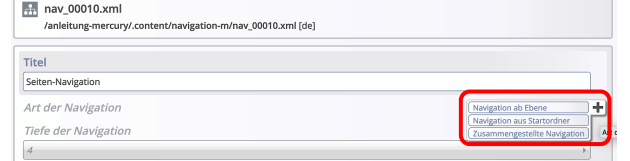

- Art der Navigation Auswahl hinzufügen **»** Auswahl zeigen
- **(5)** [Navigation aus Ebene] » Variante '... ab Ebene' wählen Seiten-Navigation

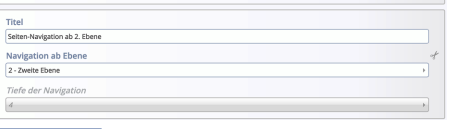

- *Navigation ab Ebene* **»** Ebene wählen
- *Tiefe der Navigation* » Anzahl der Ebenen setzen, die aufgeklappt werden können!
- (6) Speichern & schließen
- **(7)**  $\bullet$  Element-Einstellungen öffnen (siehe rechts) und Felder bearbeiten!
- **(8)** OK **»** Einstellungen speichern und anzeigen

# **Varianten zu Art der Navigation**

Variante '**Zusammengestellte Navigation'** wählen Seiten-Navigation ab 2 Fhene Zusammengestellte Navigation  $\epsilon + \mathbf{H}$ Navigations-Ordner Navigations-Ordner ō Tiefe der Navigation  $\Box$  Ruft die **Sitemap** auf zur Auswahl (mit  $\blacktriangledown$ )

**fügt jeweils einen weiteren** Ordner an

Die Ordner können **beliebig** ausgewählt werden!

### Tipp:

Zur Seiten-Navigation in *Modellvorlagen für die Seitenspalte* eignet sich **Navigation ab Ebene** !

#### **Element-Einstellungen**

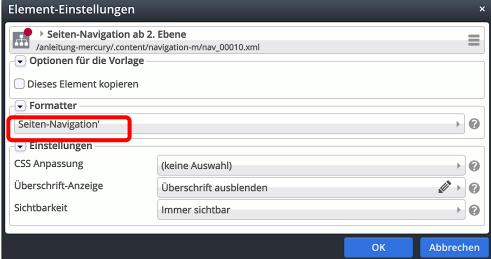

*Formatter* = Seiten-Navigation'

*Sichtbarkeit*

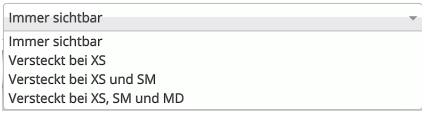

# **Link-Sequenz (Seiten-Navigation)**

Formular und ausführliche Beschreibung siehe E.4

# **Link-Abschnitte (Beispiel)**

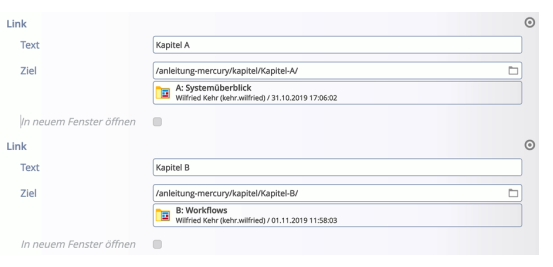

### **Link-Sequenz - Element-Einstell.**

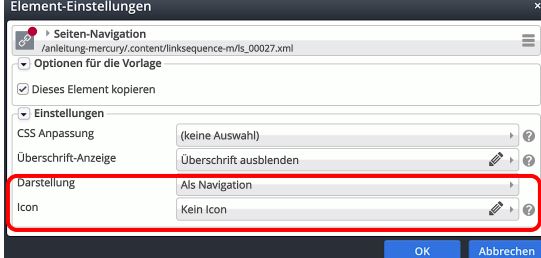

#### Ansicht:

Kapitel A

Kapitel B

Hinweis: Es gibt keine "Aufklappen"-Funktion!

L

 $\mathsf{X}$